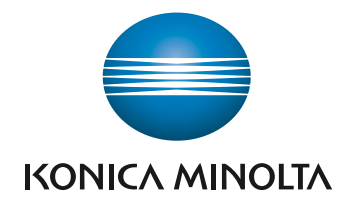

# **bizhub 4750/4050** BEDIENUNGSANLEITUNG

Ø Kopierfunktionen

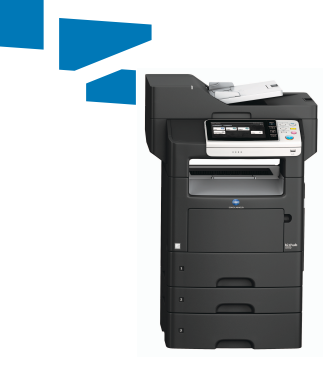

## Inhaltsverzeichnis

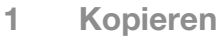

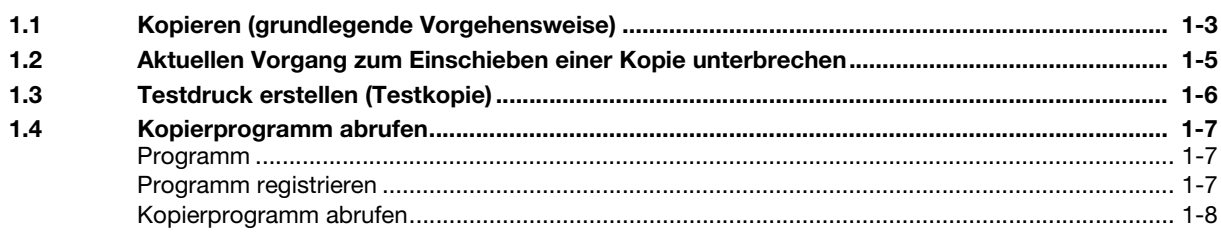

#### [2 Festlegen der Bildqualität und der Dichte für den Kopiervorgang](#page-16-0)

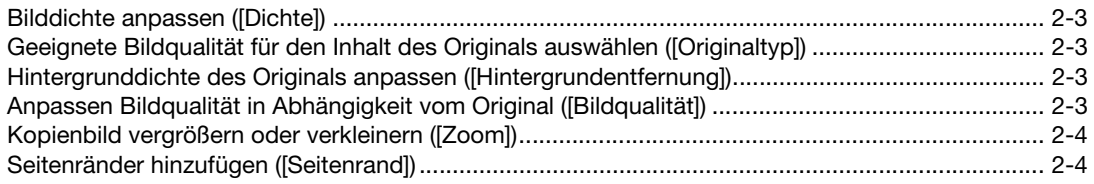

#### [3 Anzahl der gedruckten Blätter verringern](#page-22-0)

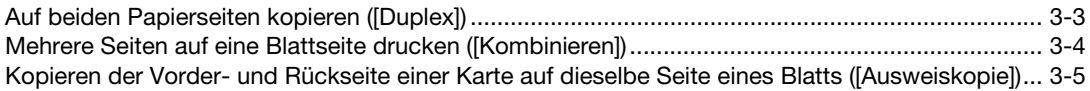

#### [4 Format oder Typ des Kopierpapiers angeben](#page-28-0)

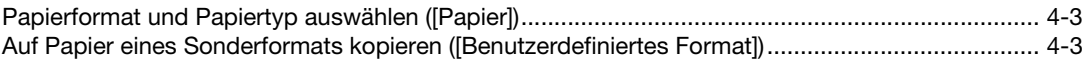

#### [5 Methode für das Scannen des Originals und die Ausgabe der Kopien angeben](#page-32-0)

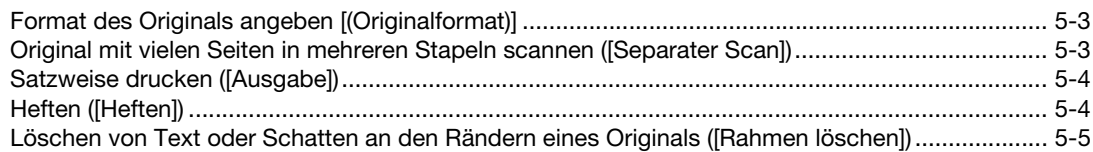

#### [6 Hinzufügen von Text oder Bildern zum Original](#page-38-0)

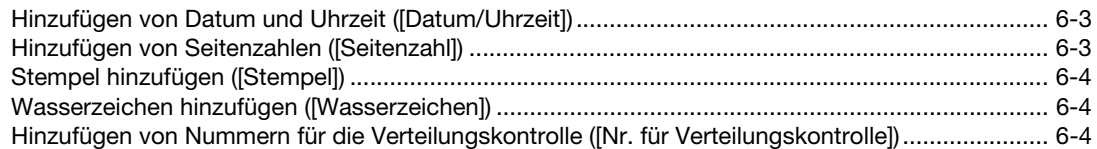

#### [7 Index](#page-42-0)

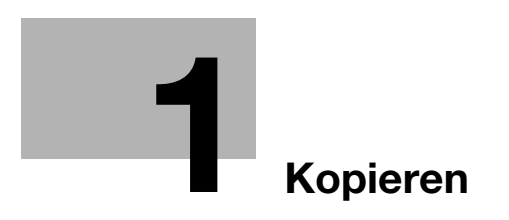

## <span id="page-6-2"></span><span id="page-6-0"></span>1 Kopieren

#### 1.1 Kopieren (grundlegende Vorgehensweise)

<span id="page-6-1"></span>1 Legen Sie das Original ein.

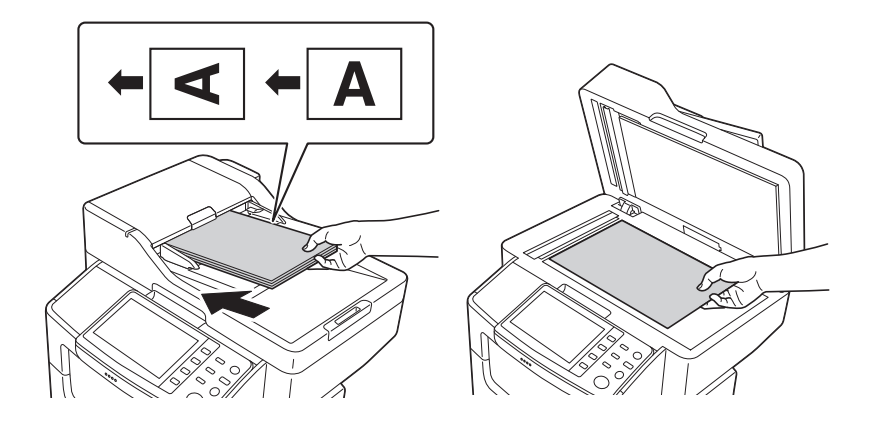

2 Tippen Sie auf [Kopie].

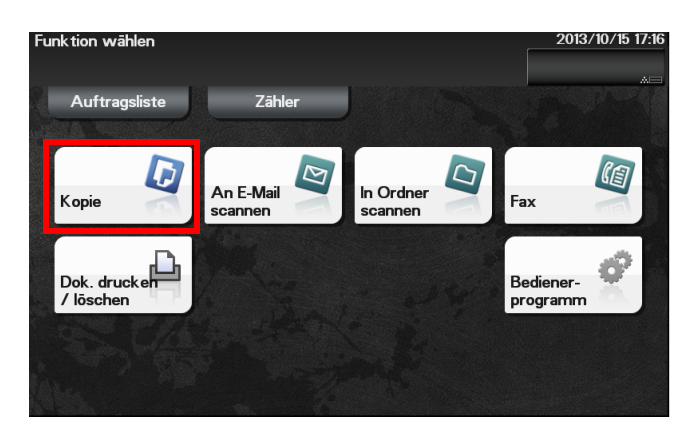

- 3 Konfigurieren Sie ggf. Kopiereinstellungen.
	- → Bevor Sie das Original auf diesem System scannen, müssen Sie das Format des zu scannenden Originals angeben. Wenn Sie das Originalformat nicht korrekt angeben, kann das Bild an den Rändern abgeschnitten sein. Ausführliche Informationen zum Angeben des Originalformats finden Sie auf [Seite 5-3.](#page-32-1)
	- > Die geänderten Einstellungen spiegeln sich in der Abbildung unter [Ausgabe] wider. So können Sie die Einstellungen konfigurieren, während Sie das Ausgabebild prüfen.

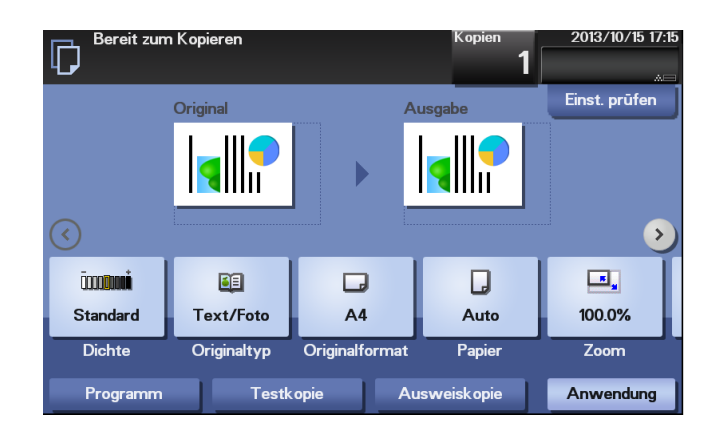

→ Ausführliche Informationen zu den Kopiereinstellungen finden Sie auf den in der folgenden Tabelle angegebenen Seiten.

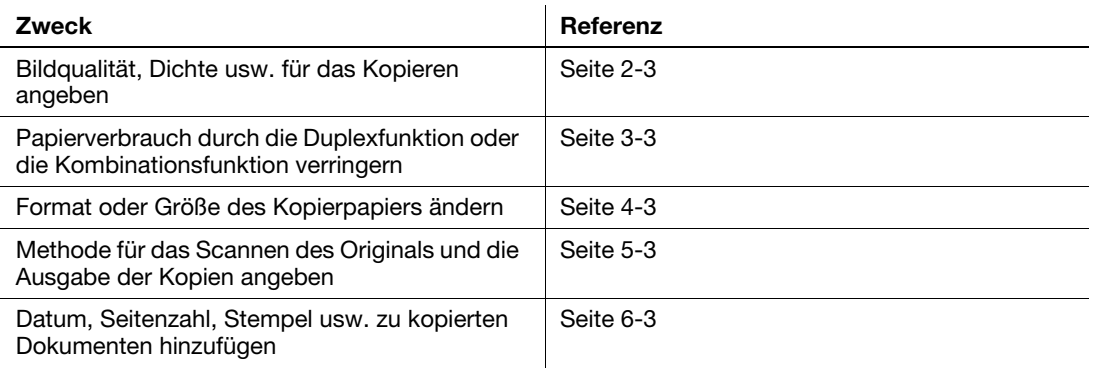

- 4 Geben Sie ggf. die Anzahl der Kopien über die Tastatur ein.
	- → Wenn Sie auf [Kopien] tippen, wird die Tastatur eingeblendet.
	- → Wenn [Tastatur] einer Registertaste zugeordnet ist, können Sie die entsprechende Registertaste drücken, um die Tastatur auf dem Touch Display einzublenden und Daten einzugeben.
	- → Um die Anzahl der Kopien neu einzugeben, tippen Sie auf [C].

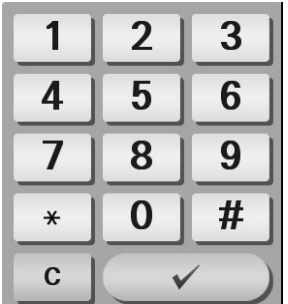

- 5 Drücken Sie die Taste Start.
	- → Tippen Sie ggf. vor dem Starten eines Kopiervorgangs auf [Einst. prüfen], um die Einstellungen zu prüfen.
	- → Wenn Sie die Taste Stopp während des Scanvorgangs drücken, wird der Scanvorgang gestoppt. Um den Originalscan abzubrechen, löschen Sie inaktive Jobs aus dem Jobbildschirm.

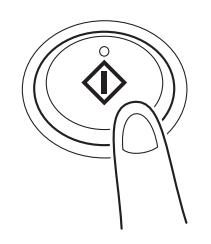

Das Original wird gescannt und der Kopiervorgang startet.

#### Verwandte Einstellung

Sie können die Standard-Kopiereinstellungen entsprechend Ihrer Umgebung ändern. Funktionsaufruf: [Bedienerprogramm] - [Benutzereinstellungen] - [Kopierereinstellungen] - [Standard-Kopiereinst.]

#### 1.2 Aktuellen Vorgang zum Einschieben einer Kopie unterbrechen

<span id="page-8-0"></span>Wenn Sie dringend eine Kopie erstellen müssen, während das System ein Original ausdruckt, können Sie den aktiven Job unterbrechen und Ihre Kopie einschieben.

1 Tippen Sie auf [Unterbrechen].

Die LED [Unterbrechen] leuchtet blau und die Ausgabe des aktuellen Jobs wird unterbrochen.

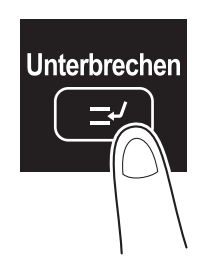

- 2 Legen Sie das Original ein.
- 3 Konfigurieren Sie die Kopiereinstellungen.
- 4 Drücken Sie die Taste Start.

Das Original wird gescannt und der Kopiervorgang startet.

5 Nachdem der Kopierjob abgeschlossen ist, tippen Sie erneut auf [Unterbrechen].

Die LED [Unterbrechen] erlischt und der Unterbrechungsmodus wird beendet. Der unterbrochene Druckjob wird fortgesetzt.

### 1.3 Testdruck erstellen (Testkopie)

<span id="page-9-0"></span>Bevor Sie den eigentlichen Kopiervorgang starten, erstellen Sie eine einzige Testkopie und vergewissern Sie sich, dass das Ergebnis Ihren Erwartungen entspricht.

Wenn Sie sehr viele Sätze erstellen, können Sie mit der Testkopiefunktion verhindern, dass sehr viele Fehldrucke erstellt werden.

- 1 Legen Sie das Original ein.
- 2 Tippen Sie auf [Kopie].
- 3 Konfigurieren Sie die Kopiereinstellungen.
- 4 Geben Sie die Anzahl der Sätze über die Tastatur ein.
	- → Wenn Sie auf [Kopien] tippen, wird die Tastatur eingeblendet.
- 5 Tippen Sie auf [Testkopie].

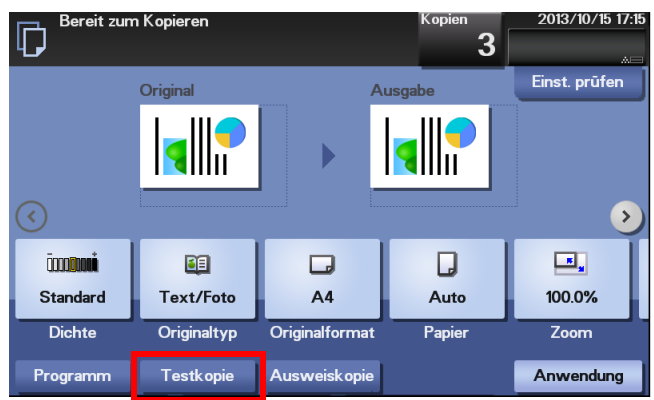

6 Tippen Sie auf [Start] oder drücken Sie die Taste Start.

Der Kopiervorgang beginnt. Es wird nur ein Satz ausgegeben.

- 7 Prüfen Sie den Testausdruck.
	- → Um das Kopierergebnis erneut zu prüfen, tippen Sie auf [Testkopie].
	- → Um die Einstellungen neu zu konfigurieren, tippen Sie auf [Abbrechen].
- 8 Vergewissern Sie sich, dass das Kopierergebnis Ihren Erwartungen entspricht, und tippen Sie dann auf [Drucken].

Der Kopiervorgang für die restlichen Sätze wird gestartet.

### 1.4 Kopierprogramm abrufen

#### <span id="page-10-1"></span><span id="page-10-0"></span>Programm

[Programm] ist eine Funktion, mit der Sie eine Kombination verschiedener Kopiereinstellungen als Abruftaste registrieren können.

Wenn Sie ein Programm registrieren, können Sie die Kombination der verschiedenen Kopiereinstellungen im Hauptbildschirm abrufen.

#### <span id="page-10-2"></span>Programm registrieren

Sie können bis zu 15 Programme registrieren.

- 1 Tippen Sie auf [Kopie].
- 2 Konfigurieren Sie die Kopiereinstellungen.
	- → Die hier konfigurierten Einstellungen werden als Programm registriert.
- 3 Tippen Sie auf [Programm].

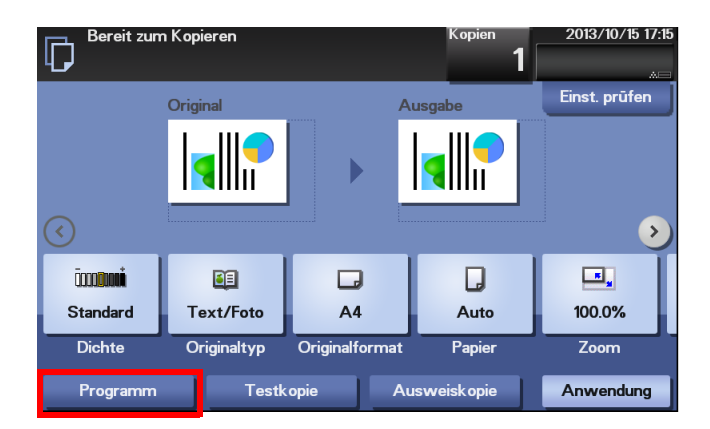

4 Tippen Sie auf [Registrier.].

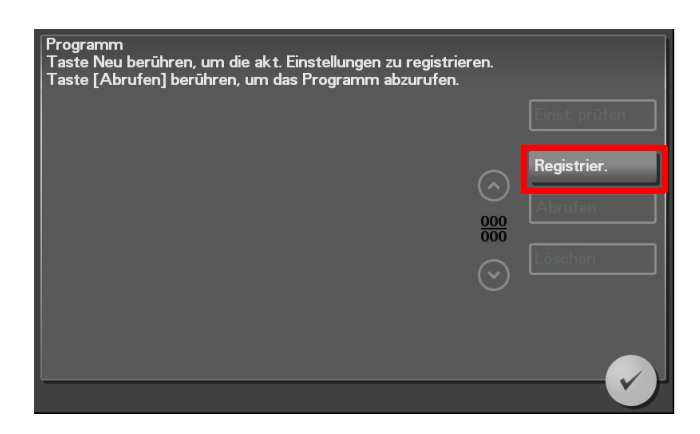

5 Tippen Sie auf das Eingabefeld [Name], um den Programmnamen einzugeben, und tippen Sie dann auf [OK].

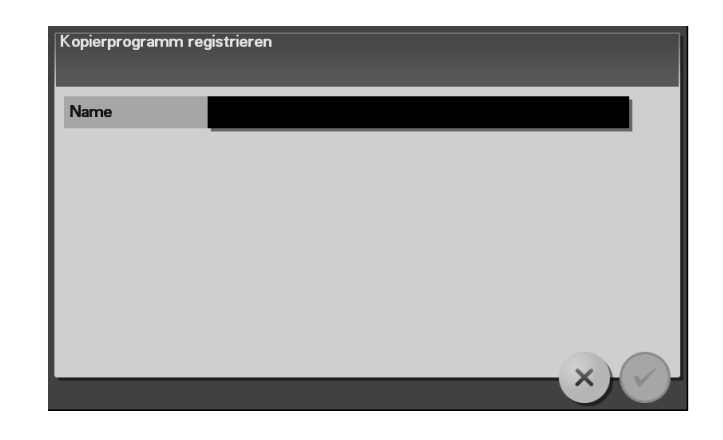

#### Verwandte Einstellung (für den Administrator)

Die Direktaufruftaste eines registrierten Programms kann im Hauptmenü platziert werden. Einrichten der Einstellungen: [Bedienerprogramm] - [Administratoreinstellungen] - [Systemeinstellungen] - [Standardeinstellungen für Hauptmenü]

#### <span id="page-11-0"></span>Kopierprogramm abrufen

- 1 Legen Sie das Original ein.
- 2 Tippen Sie auf [Kopie].
- 3 Tippen Sie auf [Programm].

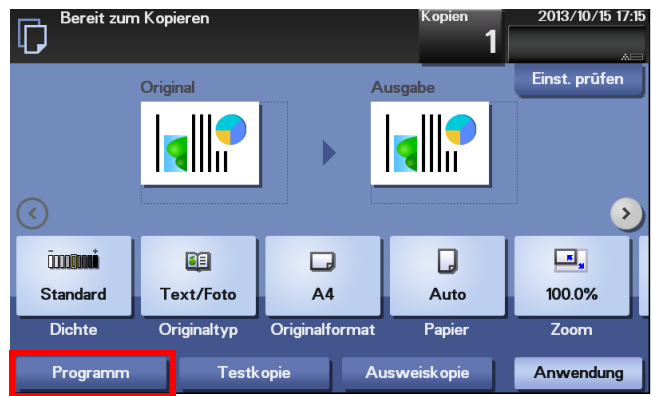

4 Wählen Sie das Programm aus, das Sie abrufen wollen, und tippen Sie auf [Abrufen]. Die registrierten Inhalte des Programms werden angewendet.

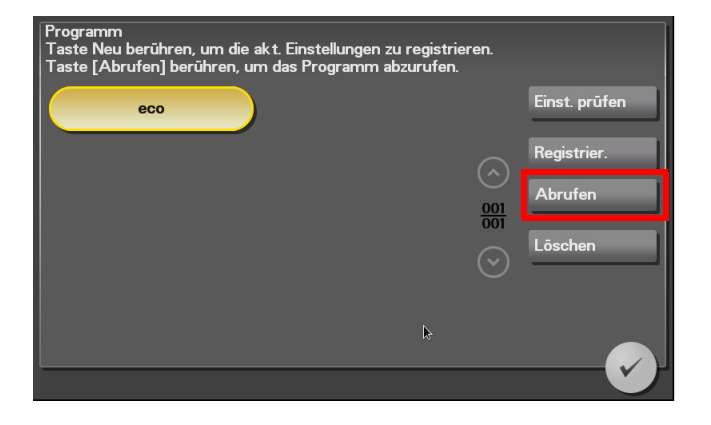

- → Wenn Sie auf [Einst. prüfen] tippen, können Sie die registrierten Inhalte des ausgewählten Programms überprüfen.
- → Tippen Sie auf [Löschen], um das ausgewählte Programm zu löschen.
- 5 Drücken Sie die Taste Start.
	- → Tippen Sie ggf. vor dem Starten eines Kopiervorgangs auf [Einst. prüfen], um die Einstellungen zu prüfen.

Das Original wird gescannt und der Kopiervorgang startet.

 $\mathbf{1}$ 

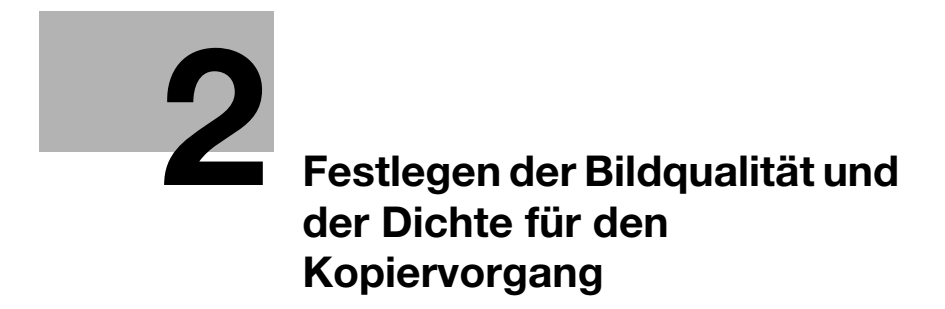

## <span id="page-16-5"></span><span id="page-16-0"></span>2 Festlegen der Bildqualität und der Dichte für den Kopiervorgang

#### <span id="page-16-1"></span>Bilddichte anpassen ([Dichte])

Funktionsaufruf: [Dichte]

Passt die Dichte eines Kopienbilds an.

#### <span id="page-16-2"></span>Geeignete Bildqualität für den Inhalt des Originals auswählen ([Originaltyp])

Funktionsaufruf: [Originaltyp]

Wählen Sie die passenden Einstellungen für das zu kopierende Original aus, um es mit optimaler Bildqualität zu kopieren.

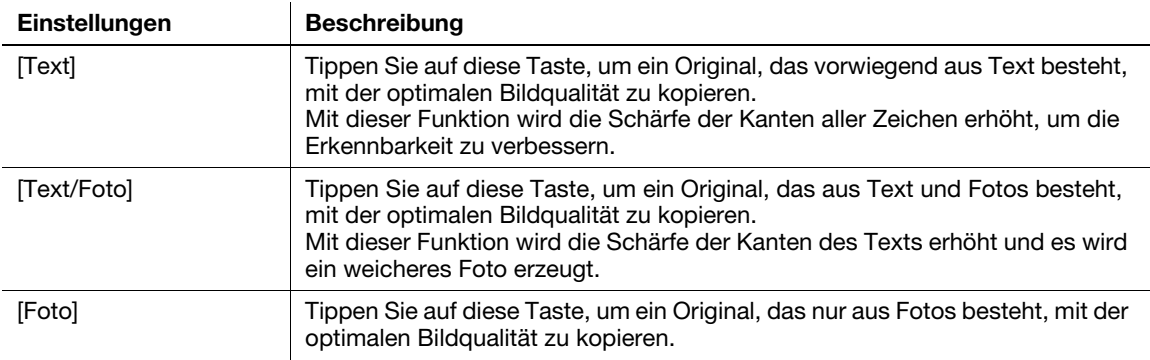

#### <span id="page-16-3"></span>Hintergrunddichte des Originals anpassen ([Hintergrundentfernung])

Funktionsaufruf: [Anwendung] - [Qualität/Dichte] - [Hintergrundentfernung]

Sie können die Hintergrunddichte eines Originals mit farbigem Hintergrund, wie z. B. einer Zeitung oder eines Originals auf Recyclingpapier, anpassen.

#### <span id="page-16-4"></span>Anpassen Bildqualität in Abhängigkeit vom Original ([Bildqualität])

Funktionsaufruf: [Anwendung] - [Bild bearbeiten] - [Bildqualität]

Passen Sie die Farbqualität des Originals zum Kopieren an.

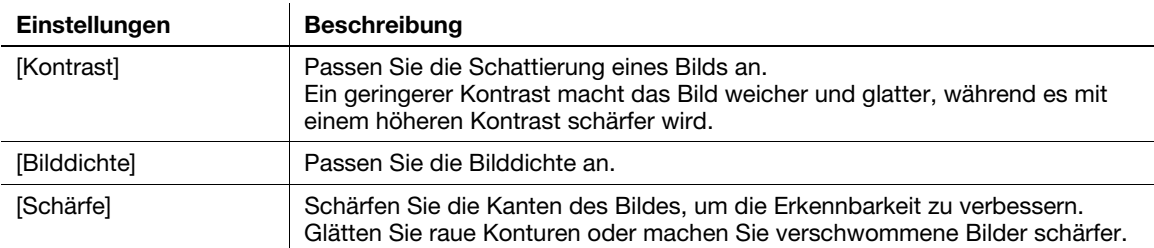

#### <span id="page-17-0"></span>Kopienbild vergrößern oder verkleinern ([Zoom])

Funktionsaufruf: [Zoom]

 $\overline{2}$ 

Kopieren Sie ein Originalbild mit einem beliebigen Zoomfaktor.

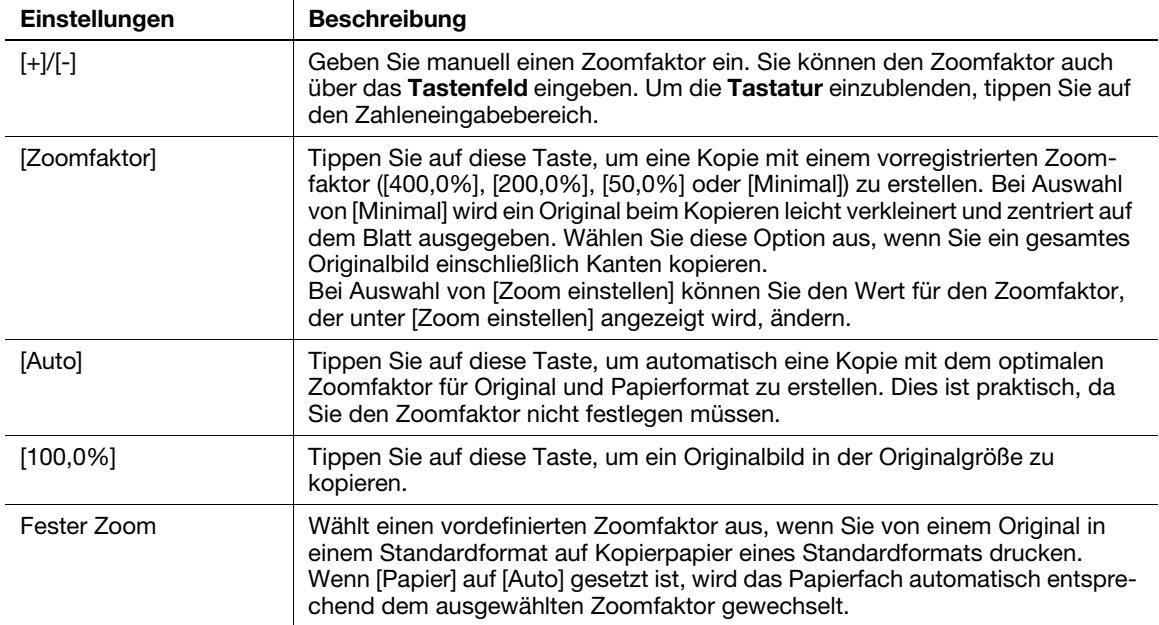

#### <span id="page-17-1"></span>Seitenränder hinzufügen ([Seitenrand])

Funktionsaufruf: [Anwendung] - [Layout] - [Seitenrand]

Wenn Sie einen Binderand zum Binden der kopierten Seiten hinzufügen wollen, können Sie die Randbreiten anpassen.

Bindung links

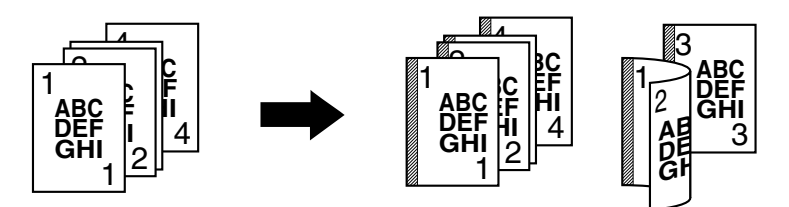

Bindung oben

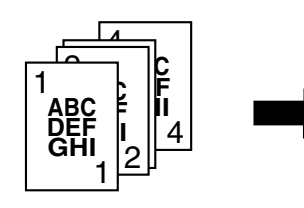

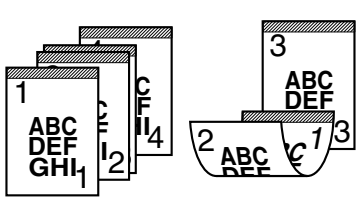

Bindung rechts

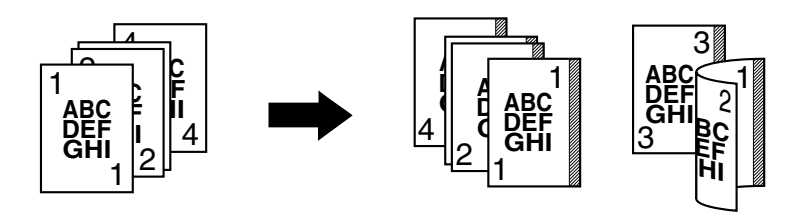

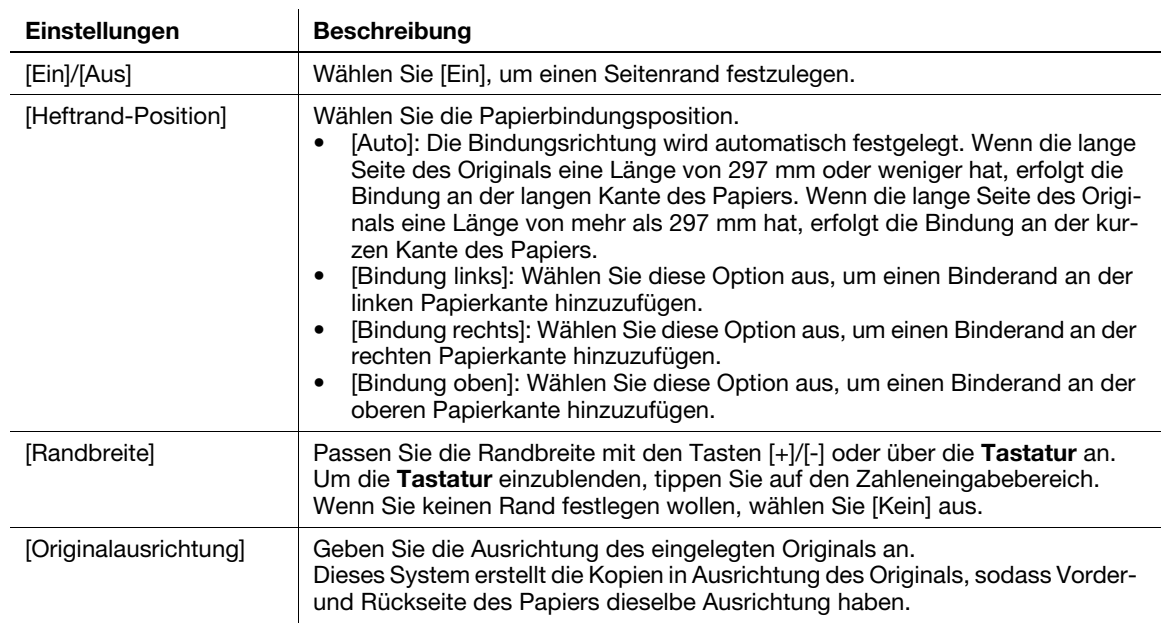

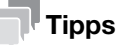

Wenn beim Kopieren mit den festgelegten Binderandeinstellungen ein Teil des Bilds verloren geht, kopieren Sie mit einem Verkleinerungsfaktor.

 $2<sup>1</sup>$ 

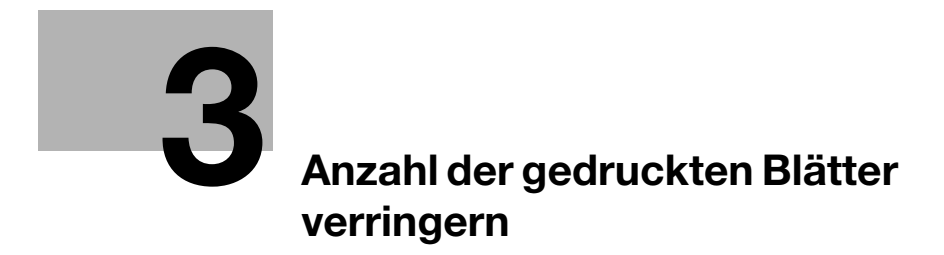

## <span id="page-22-2"></span>3 Anzahl der gedruckten Blätter verringern

#### <span id="page-22-1"></span><span id="page-22-0"></span>Auf beiden Papierseiten kopieren ([Duplex])

Kopieren Sie 1-seitig bedruckte Originale auf beide Papierseiten oder 2-seitig bedruckte Originale auf beide oder nur auf eine Papierseite.

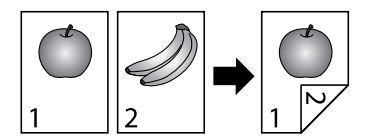

Durch beidseitigen Druck können Sie den Papierverbrauch halbieren. Sie können den Papierverbrauch weiter verringern, wenn Sie zusätzlich die Kombinationsfunktion verwenden.

In diesem Abschnitt wird die Vorgehensweise zum Kopieren eines aus mehreren Seiten bestehenden 1-seitig bedruckten Originals mit beidseitigem Druck beschrieben.

- 1 Legen Sie das Original ein.
- 2 Tippen Sie auf [Duplex/Kombinier.].
- 3 Tippen Sie in [Duplex] auf [1-seitig > 2-seitig].
	- → Für ein 2-seitig bedrucktes Original wählen Sie [2-seitig > 1-seitig] oder [2-seitig > 2-seitig] aus. Nehmen Sie Ihre Auswahl entsprechend dem Original und der gewünschten Kopienausgabe vor.
- 4 Geben Sie in [Bindungsposition] die Optionen [Original] und [Ausgabe] an.
	- → Bei 1-seitig bedruckten Originalen wählen Sie die Bindungsposition der Kopien in [Ausgabe] aus. Bei Auswahl von [Auto] wird die Bindungsposition automatisch entsprechend der Länge der langen Kante des Originals ermittelt.
	- → Bei 2-seitig bedruckten Originalen wählen Sie die Bindungspositionen des Originals und der Kopien in [Original] und [Ausgabe] aus. Bei Auswahl von [Auto] wird die Bindungsposition automatisch entsprechend der Länge der langen Kante des Originals ermittelt.
- $5$  Tippen Sie auf [Originalausrichtung] und wählen Sie die Einlegerichtung des Originals aus.
- 6 Tippen Sie auf [OK].
- 7 Drücken Sie die Taste Start.

Das Original wird gescannt und der Kopiervorgang startet.

<span id="page-23-0"></span>Mehrere Seiten (z. B. 2 oder 4 Seiten) können verkleinert auf dieselbe Seite eines Blatts gedruckt werden, um den Papierverbrauch zu verringern. Sie können den Papierverbrauch weiter verringern, wenn Sie zusätzlich die Duplexfunktion verwenden.

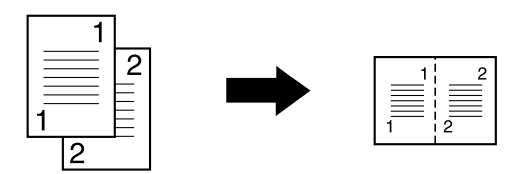

Beim Druck von 4 Seiten auf eine Blattseite können Sie das Seitenlayout auswählen.

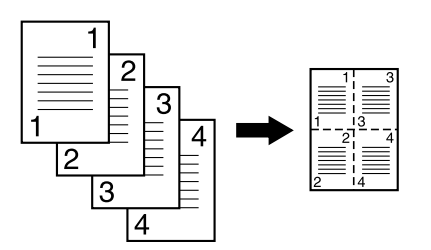

Im Folgenden wird die Vorgehensweise beschrieben, wenn Sie mehrere 1-seitig bedruckte Originale kopieren und dabei zwei Seiten auf einer Blattseite kombinieren und beidseitigen Druck verwenden.

- 1 Legen Sie das Original ein.
- 2 Tippen Sie auf [Duplex/Kombinier.].
- 3 Tippen Sie in [Duplex] auf [1-seitig > 2-seitig].
	- $\rightarrow$  Für ein 2-seitig bedrucktes Original wählen Sie [2-seitig > 1-seitig] oder [2-seitig > 2-seitig] aus. Nehmen Sie Ihre Auswahl entsprechend dem Original und der gewünschten Kopienausgabe vor.
- 4 Geben Sie in [Bindungsposition] die Optionen [Original] und [Ausgabe] an.
	- → Bei 1-seitig bedruckten Originalen wählen Sie die Bindungsposition der Kopien in [Ausgabe] aus. Bei Auswahl von [Auto] wird die Bindungsposition automatisch entsprechend der Länge der langen Kante des Originals ermittelt.
	- → Bei 2-seitig bedruckten Originalen wählen Sie die Bindungspositionen des Originals und der Kopien in [Original] und [Ausgabe] aus. Bei Auswahl von [Auto] wird die Bindungsposition der Kopie automatisch entsprechend der angegebenen Kombinierungseinstellung (1 auf 1, 2 auf 1 und 4 auf 1) und der Länge der langen Seite des Originals und des Papiers bestimmt.
- 5 Tippen Sie auf [Kombinieren].
- 6 Tippen Sie auf [2 auf 1].
	- → Um vier Seiten auf dieselbe Blattseite zu kopieren, wählen Sie [4 auf 1 Horizontal] oder [4 auf 1 Vertikal] aus.
- 7 Tippen Sie auf [Originalausrichtung] und wählen Sie die Einlegerichtung des Originals aus.
- 8 Tippen Sie auf [OK].
- 9 Drücken Sie die Taste Start.

Das Original wird gescannt und der Kopiervorgang startet.

#### <span id="page-24-0"></span>Kopieren der Vorder- und Rückseite einer Karte auf dieselbe Seite eines Blatts ([Ausweiskopie])

Wenn Sie Ausweiskarten wie eine Versichertenkarte, einen Führerschein oder eine Visitenkarte kopieren wollen, können Sie die Vorder- und Rückseite der Karte auf einer einzigen Seite angeordnet ausdrucken. Dadurch kann die Anzahl der verbrauchten Blätter verringert werden.

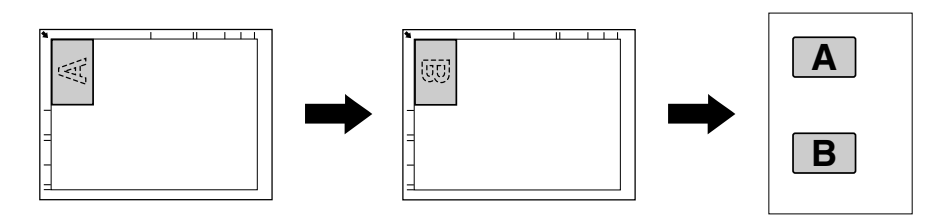

- 0 Der Zoomfaktor ist fest auf 100% eingestellt.
- 1 Legen Sie eine Karte auf das Vorlagenglas.
	- → Legen Sie die Karte an der hinteren linken Ecke des Vorlagenglases an. Die Kartenkopie wird jedoch jeweils 20 mm von der oberen und der linken Blattkante angeordnet. Ändern Sie ggf. die Kartenposition.
	- → Der Bereich innerhalb von 2 mm von der oberen und linken Karte der Karte wird aufgrund von Schattierungslöschung nicht kopiert.
- 2 Tippen Sie auf [Papier] und geben Sie das Papierfach für den Ausweiskopiedruck an.
	- $\rightarrow$  Verfügbare Papierformate sind A4, Letter (8-1/2 x 11) und Legal (8-1/2 x 14).
- 3 Tippen Sie auf [Ausweiskopie].
- 4 Drücken Sie die Taste Start.

Die Vorderseite der Karte wird gescannt.

- 5 Drehen Sie die Karte um und legen Sie sie auf dem Vorlagenglas an.
	- $\rightarrow$  Legen Sie die Karte an dieselbe Position wie in Schritt 1.
	- → Wenn Sie die Karte ohne Scannen der Rückseite drucken wollen, tippen Sie auf [Drucken].
- 6 Drücken Sie die Taste Start.

Die Rückseite der Karte wird gescannt.

 $3<sup>1</sup>$ 

4 [Format oder Typ des](#page-28-3)  [Kopierpapiers angeben](#page-28-3)

## <span id="page-28-3"></span>4 Format oder Typ des Kopierpapiers angeben

#### <span id="page-28-1"></span><span id="page-28-0"></span>Papierformat und Papiertyp auswählen ([Papier])

 $\overline{1}$ 

Funktionsaufruf: [Papier]

Wählen Sie das Format und den Papiertyp für den Kopiervorgang aus. Sie können auch das Format und den Papiertyp des in die Papierfächer eingelegten Papiers ändern.

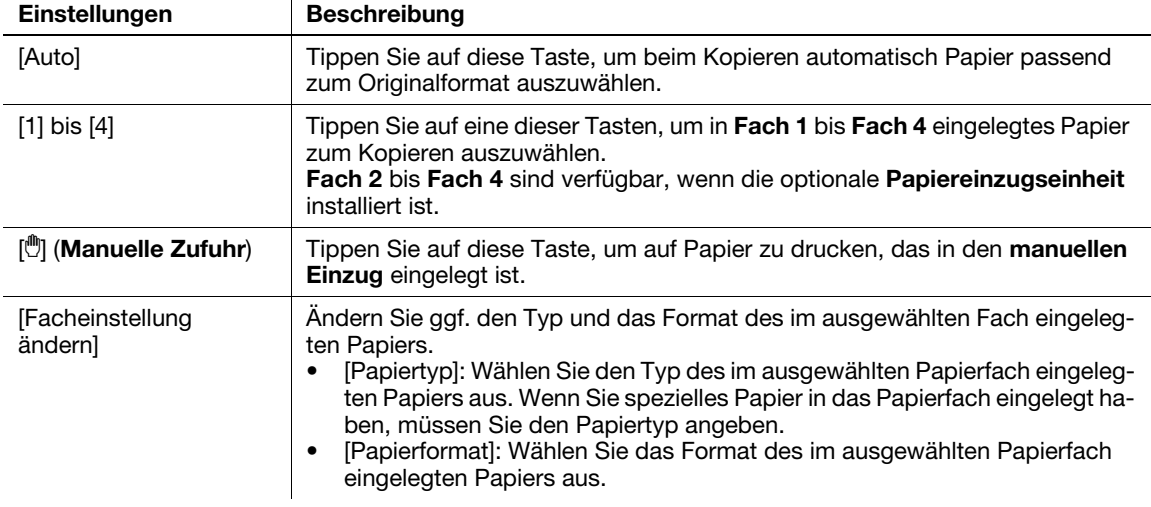

#### dReferenz

Ausführliche Informationen zu den für dieses System verfügbaren Papierformaten finden Sie in der [Bedienungsanleitung "Einleitung"].

#### <span id="page-28-2"></span>Auf Papier eines Sonderformats kopieren ([Benutzerdefiniertes Format])

Sie können auf Papier eines benutzerdefinierten Formats kopieren, das in den manuellen Einzug eingelegt ist.

- 1 Tippen Sie auf [Papier].
- 2 Wählen Sie Manuelle Zufuhr aus und tippen Sie dann auf [Facheinstellung ändern].
- 3 Tippen Sie in [Papierformat] auf [Benutzerdefiniertes Format].
- 4 Geben Sie die Länge (X) und die Breite (Y) des Papiers mit den Tasten [+]/[-] oder über die Tastatur ein. → Um die Tastatur einzublenden, tippen Sie auf den Zahleneingabebereich.
- 5 Tippen Sie auf [OK].

bizhub 4750/4050

 $\overline{\mathbf{4}}$ 

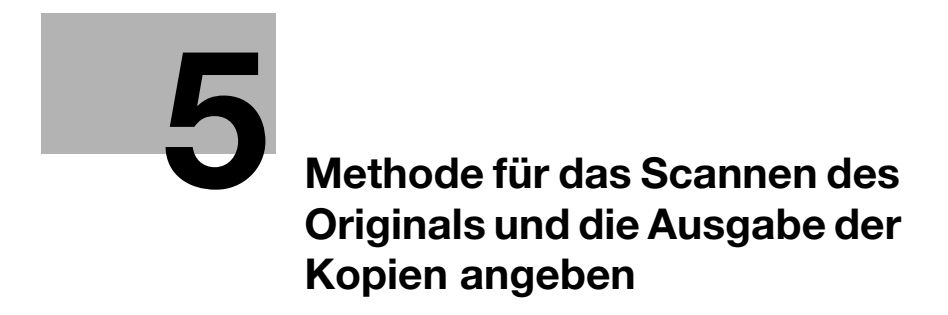

## <span id="page-32-3"></span><span id="page-32-0"></span>5 Methode für das Scannen des Originals und die Ausgabe der Kopien angeben

#### <span id="page-32-1"></span>Format des Originals angeben [(Originalformat)]

Funktionsaufruf: [Originalformat]

Wählen Sie das Format des zu scannenden Originals aus.

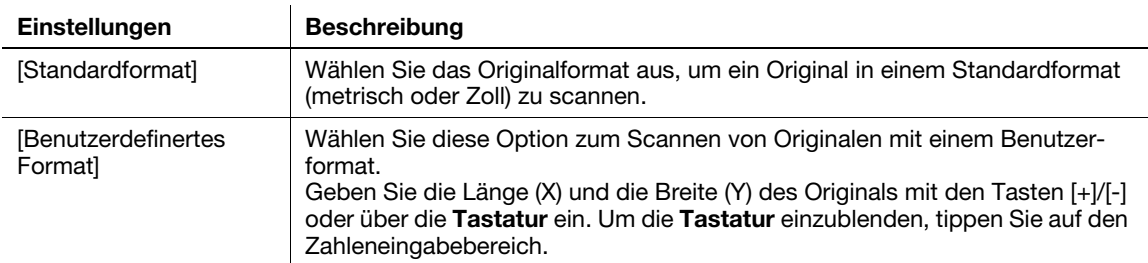

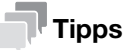

Über den ADF können Sie mehrere Originale des Formats Letter und Legal, die dieselbe Breite haben, auf einmal scannen. Setzen Sie in diesem Fall [Originalformat] auf [8  $1/2 \times 11$ , 14 Gemischt].

#### <span id="page-32-2"></span>Original mit vielen Seiten in mehreren Stapeln scannen ([Separater Scan])

Wenn die Anzahl der Originalblätter so groß ist, dass die Blätter nicht gleichzeitig in den ADF eingelegt werden können, können Sie sie auch in mehreren Durchgängen als einen zentralen Auftrag verarbeiten.

In [Separater Scan] können Sie zum Scannen der Originalseiten zwischen dem ADF und dem Vorlagenglas wechseln.

1 Legen Sie das Original ein.

#### **HINWEIS**

Legen Sie nicht mehr als 50 Blatt gleichzeitig in das Originalfach ein und überschreiten Sie nicht die Höchststandmarkierung ▼. Ansonsten könnte ein Originalstau auftreten, die Originale könnten beschädigt werden und/oder ein ADF-Fehler könnte auftreten.

- 2 Tippen Sie auf [Anwendung] [Original] [Separater Scan] [Ein].
- 3 Drücken Sie die Taste Start.

Das Original wird gescannt.

- 4 Legen Sie das nächste Original ein und drücken Sie die Taste Start.
	- → Tippen Sie ggf. auf [Einstellung ändern], um die Einstellungen für das neue Original zu ändern.
- 5 Wiederholen Sie Schritt 4, bis alle Originalseiten gescannt wurden.
- 6 Nachdem alle Originalseiten gescannt wurden, tippen Sie auf [Beenden]. Der Kopiervorgang wird gestartet.

#### <span id="page-33-0"></span>Satzweise drucken ([Ausgabe])

Funktionsaufruf: [Ausgabe]

Wenn Sie mehrere Kopiensätze drucken, können Sie wählen, ob die ausgegebenen Seiten sortiert oder gruppiert werden sollen.

Sortieren

5

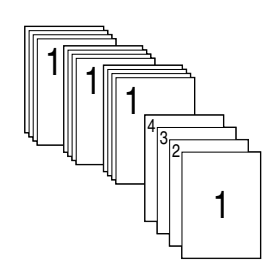

Gruppieren

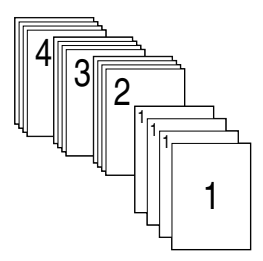

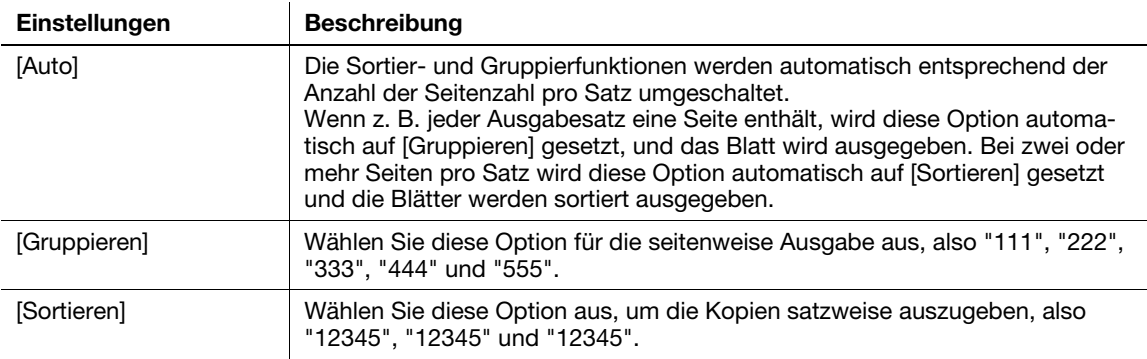

#### <span id="page-33-1"></span>Heften ([Heften])

Funktionsaufruf: [Ausgabe]

Die einzelnen Sätze der kopierten Blätter werden vor der Ausgabe an der Ecke geheftet. Diese Funktion ist für die Ausarbeitung einer Projektbeschreibung oder anderer Broschürenmaterialien nützlich.

#### $\blacksquare$  Tipps

Zur Verwendung der Heftfunktion wird der optionale Finisher benötigt.

#### <span id="page-34-1"></span><span id="page-34-0"></span>Löschen von Text oder Schatten an den Rändern eines Originals ([Rahmen löschen])

Funktionsaufruf: [Anwendung] - [Löschen] - [Rahmen löschen]

Löscht die vier Kanten des Originals in derselben Breite. Sie können die Breite des Bereichs angeben, der auf jeder Seite gelöscht werden soll.

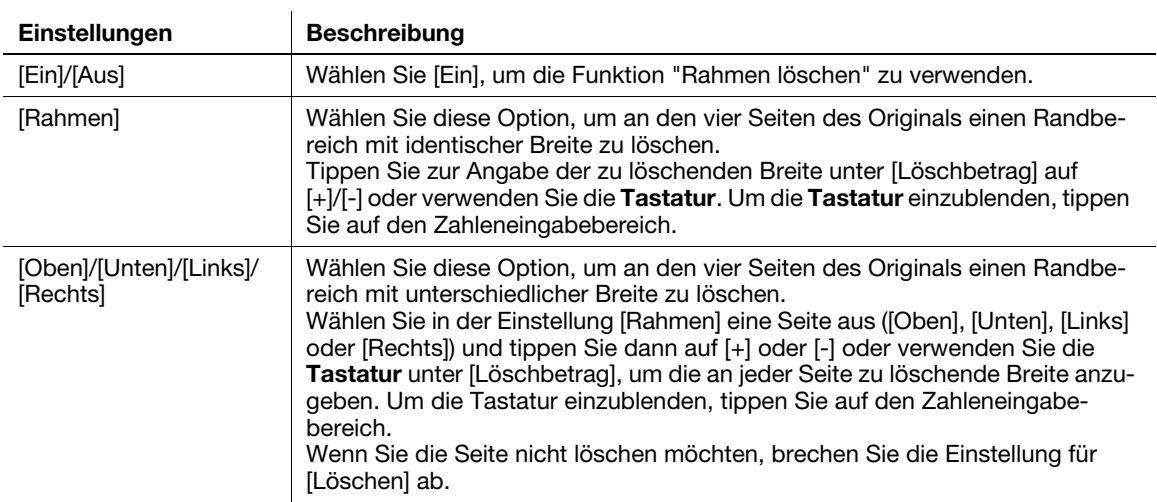

bizhub 4750/4050

 $5<sup>1</sup>$ 

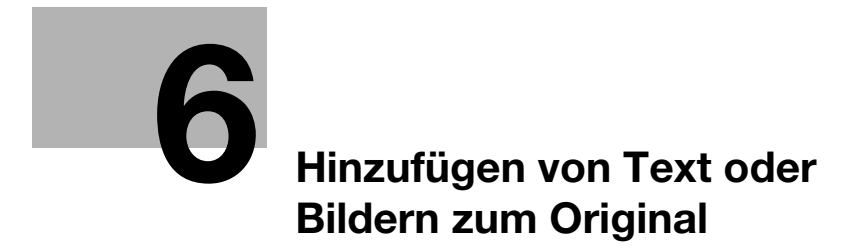

## <span id="page-38-3"></span>6 Hinzufügen von Text oder Bildern zum Original

#### <span id="page-38-1"></span><span id="page-38-0"></span>Hinzufügen von Datum und Uhrzeit ([Datum/Uhrzeit])

Funktionsaufruf: [Anwendung] - [Stempel/Gestaltung] - [Datum/Uhrzeit]

Fügen Sie das Datum und die Uhrzeit für die Erstellung einer Kopie hinzu.

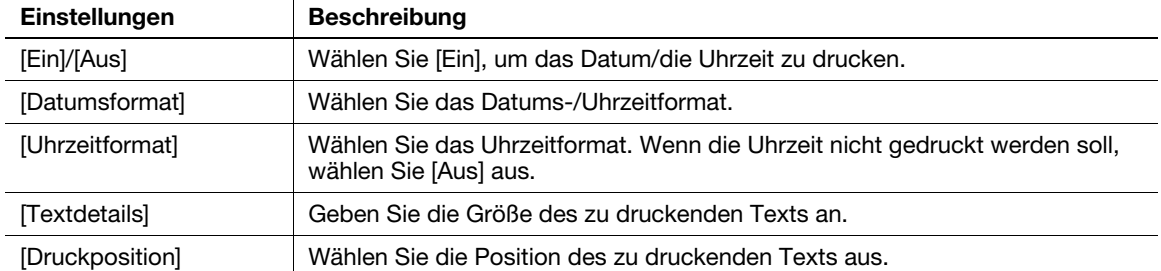

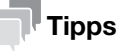

Wenn [Datum/Uhrzeit] nicht zu [Aus] geändert werden kann, hat Ihr Administrator eine Einstellung eingerichtet, mit der sichergestellt wird, dass Datum und Uhrzeit immer gedruckt werden.

#### <span id="page-38-2"></span>Hinzufügen von Seitenzahlen ([Seitenzahl])

Funktionsaufruf: [Anwendung] - [Stempel/Gestaltung] - [Seitenzahl]

Fügen Sie Seitenzahlen für die Erstellung einer Kopie hinzu.

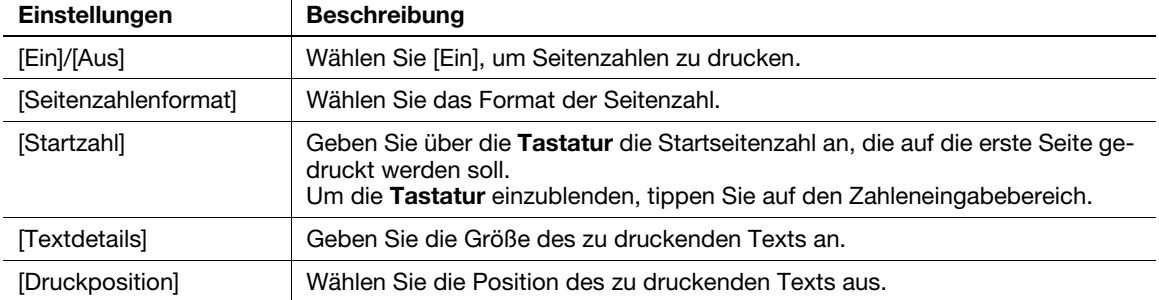

#### $^\top$ Tipps

Wenn [Seitenzahl] nicht zu [Aus] geändert werden kann, hat Ihr Administrator eine Einstellung eingerichtet, mit der sichergestellt wird, dass Seitenzahlen immer gedruckt werden.

#### <span id="page-39-0"></span>Stempel hinzufügen ([Stempel])

Funktionsaufruf: [Anwendung] - [Stempel/Gestaltung] - [Stempel] Fügen Sie Text wie "BITTE ANTWORTEN" oder "VERSCHLUSSSACHE" für die Erstellung einer Kopie hinzu.

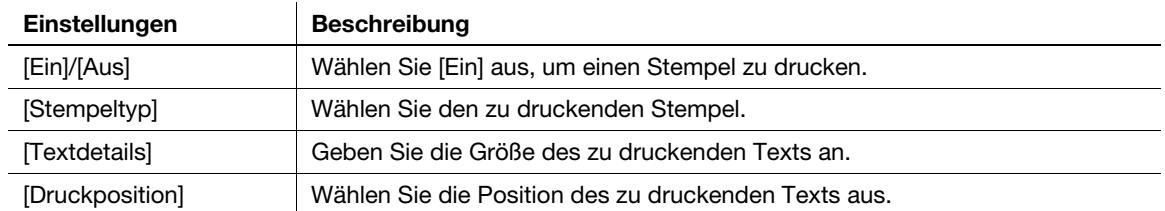

#### **Tipps**

6

- Wenn [Stempel] nicht zu [Aus] geändert werden kann, hat Ihr Administrator eine Einstellung eingerichtet, mit der sichergestellt wird, dass ein Stempel immer gedruckt wird.
- [Stempel] kann nicht gemeinsam mit [Wasserzeichen] oder [Nr. für Verteilungskontrolle] verwendet werden.

#### <span id="page-39-1"></span>Wasserzeichen hinzufügen ([Wasserzeichen])

Funktionsaufruf: [Anwendung] - [Stempel/Gestaltung] - [Wasserzeichen]

Fügen Sie eingefärbten Text wie "Kopie" oder "Privat" in der Mitte jeder Seite für die Erstellung einer Kopie hinzu.

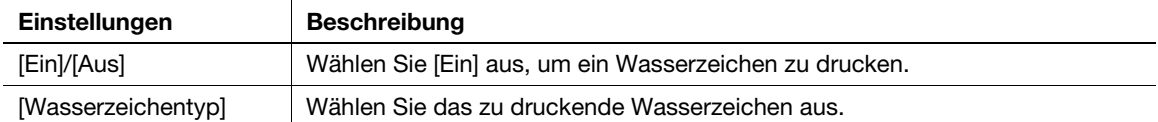

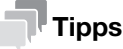

[Wasserzeichen] kann nicht gemeinsam mit [Stempel] oder [Nr. für Verteilungskontrolle] verwendet werden.

#### <span id="page-39-2"></span>Hinzufügen von Nummern für die Verteilungskontrolle ([Nr. für Verteilungskontrolle])

Funktionsaufruf: [Anwendung] - [Stempel/Gestaltung] - [Nr. für Verteilungskontrolle]

Fügen Sie beim Drucken mehrerer Kopiensätze Nummern für die Verteilungskontrolle für die Erstellung einer Kopie hinzu.

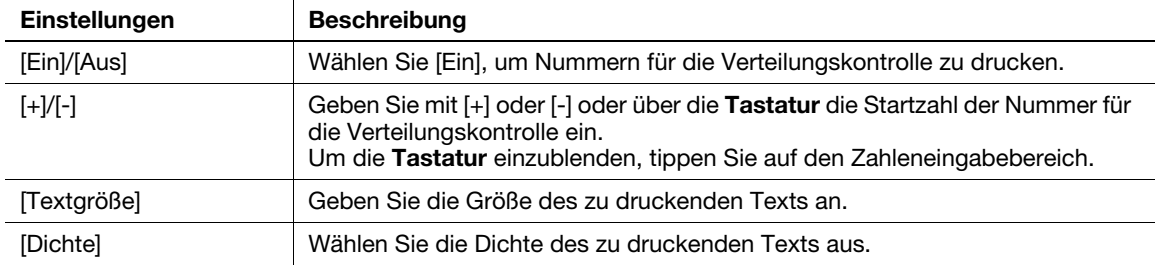

#### **Tipps**

- Wenn [Nr. für Verteilungskontrolle] nicht zu [Aus] geändert werden kann, hat Ihr Administrator eine Einstellung eingerichtet, mit der sichergestellt wird, dass Nummern für die Verteilungskontrolle immer gedruckt werden.
- [Nr. für Verteilungskontrolle] kann nicht gemeinsam mit [Stempel] oder [Wasserzeichen] verwendet werden.

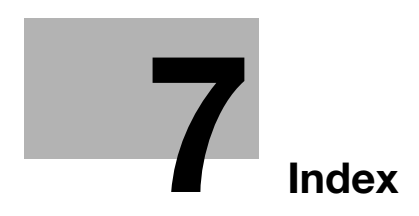

## <span id="page-42-1"></span><span id="page-42-0"></span>7 Index

**France Control Control Control Control Control Control Control Control Control Control Control Control Control Control Control Control Control Control Control Control Control Control Control Control Control Control Contr** A Ausgabe [5-4](#page-33-0) Ausweiskopie [3-5](#page-24-0) B Benutzerdf. Format [4-3](#page-28-2) Bildqualität [2-3](#page-16-4) D Datum/Uhrzeit [6-3](#page-38-1) Dichte [2-3](#page-16-1) Duplex [3-3](#page-22-1) G Gruppieren [5-4](#page-33-0) H Heften [5-4](#page-33-1) Hintergrundentfernung [2-3](#page-16-3) K Kombinieren [3-4](#page-23-0) Kopieren [1-3](#page-6-1) N Nr. für Verteilungskontrolle [6-4](#page-39-2) O Originalformat [5-3](#page-32-1) Originaltyp [2-3](#page-16-2) P Papier [4-3](#page-28-1) Programm [1-7](#page-10-0) Abrufen [1-8](#page-11-0) Registrieren [1-7](#page-10-2) R Rahmen löschen [5-5](#page-34-1) S Seitenrand [2-4](#page-17-1) Seitenzahl [6-3](#page-38-2) Separater Scan [5-3](#page-32-2) Sortieren [5-4](#page-33-0) Standardf. [5-3](#page-32-1) Stempel [6-4](#page-39-0) T Testkopie [1-6](#page-9-0)  $\cup$ Unterbrechen [1-5](#page-8-0) W Wasserzeichen [6-4](#page-39-1)

Z Zoom [2-4](#page-17-0)

bizhub 4750/4050

 $\overline{7}$